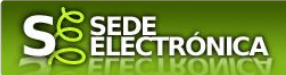

# **INSTRUCCIONES PARA LA PRESENTACIÓN TELEMÁTICA DE SOLICITUD DE SUBVENCIÓN PROGRAMA DE FOMENTO DE LA CONTRATACIÓN LABORAL Y EL MANTENIMIENTO DEL EMPLEO ESTABLE Y DE CALIDAD EN LA COMUNIDAD AUTÓNOMA DE EXTREMADURA**

## **CIP 0646023**

### **Introducción**

Esta guía tiene como objetivo principal ayudar a los interesados en la realización por medios electrónicos (vía telemática), de la solicitud correspondiente a **las subvenciones para la contratación laboral y el mantenimiento del empleo estable y de calidad en la comunidad autónoma de Extremadura** definidas en el Decreto 16/2023, de 1 de marzo.

Estas subvenciones están destinadas al fomento de la contratación laboral y el mantenimiento del empleo estable y de calidad en la Comunidad Autónoma de Extremadura, así como favorecer la inserción laboral de determinados grupos de población con una mayor dificultad de acceso al mercado de trabajo

Para presentar el trámite de forma telemática en la Sede electrónica de la Junta de Extremadura se deberán seguir los siguientes pasos:

- Cumplimentar el formulario de la solicitud, para lo que deberá disponer de un certificado electrónico o el DNIe. < [Más información](https://sede.gobex.es/SEDE/informacion/certificadoElectronico.jsf) >. En el caso de empresas deberá disponer de un certificado electrónico de persona física o DNIe para los empresarios autónomos  $\leq$  Más información  $\geq$  o de un certificado de representante de persona jurídica para el resto de los casos [< Más información >](https://www.sede.fnmt.gob.es/certificados/certificado-de-representante).
- Adjuntar<sup>1</sup> (en el caso de que sea necesario) los documentos que se soliciten, por lo que deberá preparar previamente toda la documentación, escanearla en formato PDF (o en alguno de los formatos admitidos) si no la tiene en formato electrónico y guardarla en el ordenador. Puede ver la documentación necesaria para este trámite [aquí](https://ciudadano.gobex.es/buscador-de-tramites/-/tramite/ficha/5779)
- [Firmar y](#page-20-0) **enviar** la solicitud, para lo que previamente deberá descargarse e instalar el programa Autofirma, disponible [aquí](http://firmaelectronica.gob.es/Home/Descargas.html)

Cuando se ha realizado el envío recibirá una comunicación de entrada del expediente en Sede Electrónica en **Mis Notificaciones** de la **Carpeta Ciudadana.**

No es necesario cumplimentar, firmar y enviar el formulario en una única sesión, sino que, si lo desea, puede guardarlo y continuar el proceso en sesiones sucesivas. La solicitud se grabará como **borrador** y podrá acceder a ella desde la pestaña **Mis Borradores** de la **Carpeta Ciudadana** de la Sede Electrónica.

"d) A no presentar datos y documentos no exigidos por las normas aplicables al procedimiento de que se trate, que ya se encuentren en poder de las Administraciones Públicas o que hayan sido elaborados por éstas".

 $\overline{a}$ 1

Conforme al artículo 28.2 de la Ley 39/2015, de 1 de octubre, del Procedimiento Administrativo Común de las Administraciones Públicas: "2. Los interesados tienen derecho a no aportar documentos que ya se encuentren en poder de la Administración actuante o hayan sido elaborados por cualquier otra Administración. La administración actuante podrá consultar o recabar dichos documentos salvo que el interesado se opusiera a ello. No cabrá la oposición cuando la aportación del documento se exigiera en el marco del ejercicio de potestades sancionadoras o de inspección. Las Administraciones Públicas deberán recabar los documentos electrónicamente a través de sus redes corporativas o mediante consulta a las plataformas de intermediación de datos u otros sistemas electrónicos habilitados al efecto. Cuando se trate de informes preceptivos ya elaborados por un órgano administrativo distinto al que tramita el procedimiento, estos deberán ser remitidos en el plazo de diez días a contar desde su solicitud. Cumplido este plazo, se informará al interesado de que puede aportar este informe o esperar a su remisión por el órgano competente."

Según el artículo 53.1, apartado d), de la citada Ley 39/2015, los interesados en un procedimiento administrativo, tienen derecho:

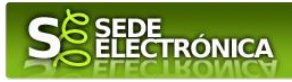

# **Solicitud**

Como norma general en la declaración responsable aparecerán de color verde los campos obligatorios a rellenar y en gris aquellos que estén deshabilitados.

### *Datos del Declarante*

Si es la primera vez que se relaciona por medios electrónicos con la Junta de Extremadura, SEDE le redirigirá automáticamente al trámite "SOLICITUD DE ALTA / MODIFICACIÓN DE DATOS PERSONALES" mediante el cual podrá dar de alta sus datos en el repositorio de la Junta de Extremadura. Una vez incluidos los mismos, en el repositorio, serán utilizados para cumplimentar cualquier solicitud que realice a través de SEDE.

En el menú Mis Datos, de la Carpeta Ciudadana, podrá modificar los datos que constan dicho el repositorio en cualquier momento.

### *Datos relativos a las notificaciones y otras comunicaciones.*

Según la **Ley 39/2015** de 1 de octubre del Procedimiento Administrativo Común de las Administraciones Públicas: Las notificaciones por medios electrónicos se practicarán mediante comparecencia en la Sede electrónica [https://sede.gobex.es.](https://sede.gobex.es/SEDE/) Se entiende por comparecencia en la sede electrónica, el acceso por el interesado o su representante debidamente identificado, al contenido de la notificación que se publicará en la Sede en la Carpeta Ciudadana, pestaña Mis Notificaciones. Las notificaciones por medios electrónicos se entenderán practicadas en el momento en que se produzca el acceso a su contenido. La notificación por medios electrónicos se entenderá rechazada cuando hayan transcurrido **diez días naturales** desde la puesta a disposición de la notificación sin que se acceda a su contenido.

# *1. Autenticación*

Para poder realizar este o cualquier otro trámite en SEDE hay que estar identificado. Para ello se necesita un DNI electrónico (DNIe) o un certificado de usuario válido configurado correctamente en el sistema informático desde el que se vaya a proceder con el trámite. El sistema de autenticación utilizado en SEDE es Cl@ve.

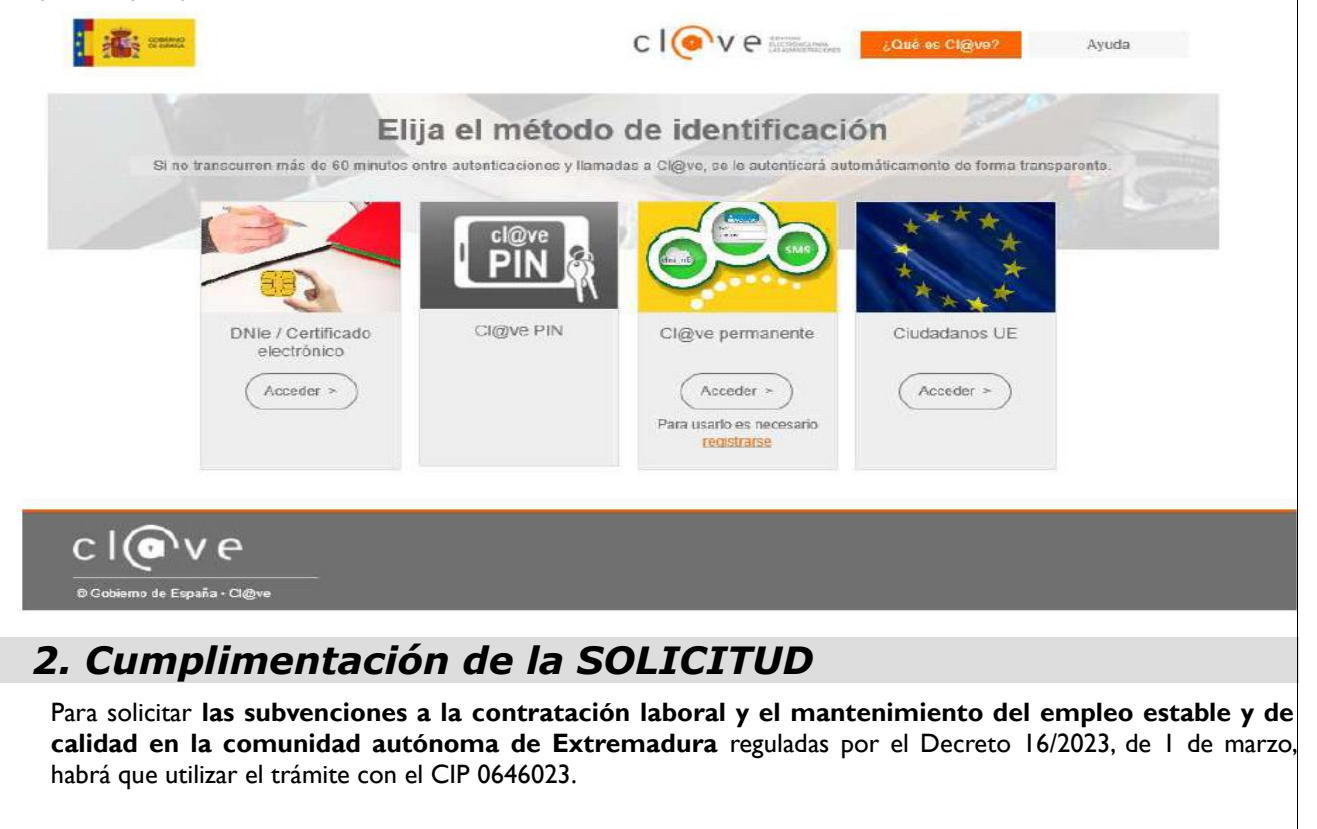

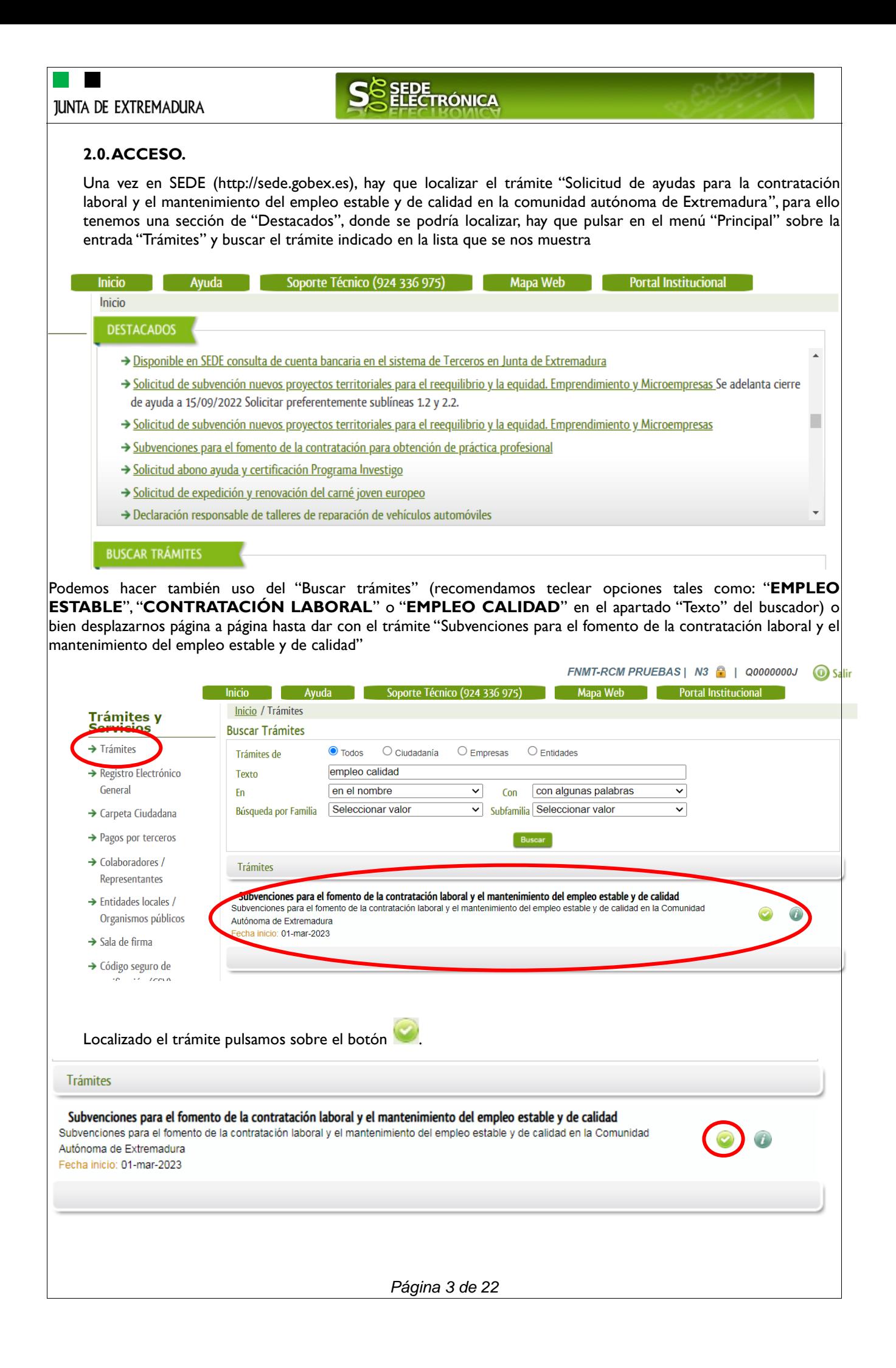

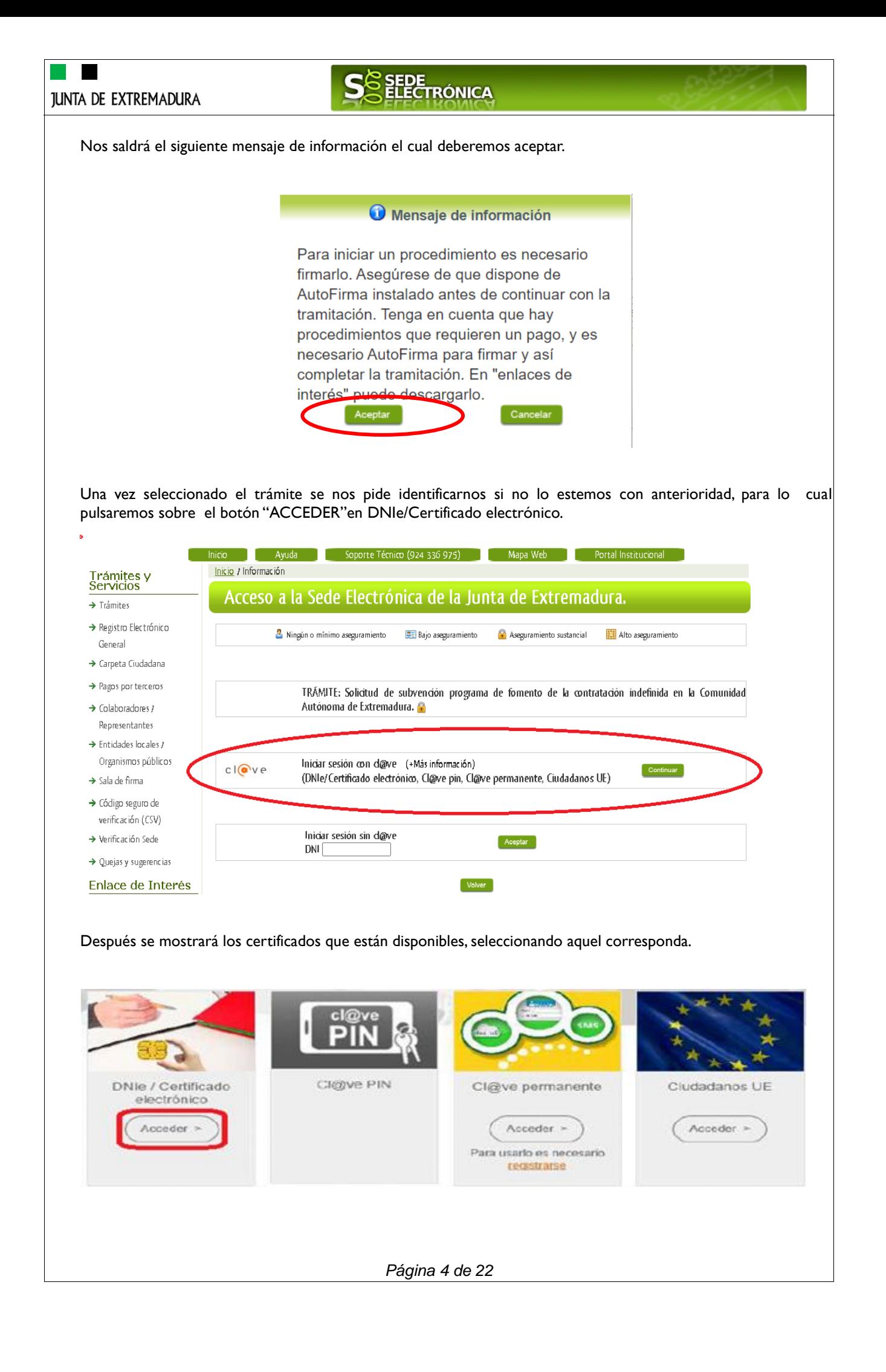

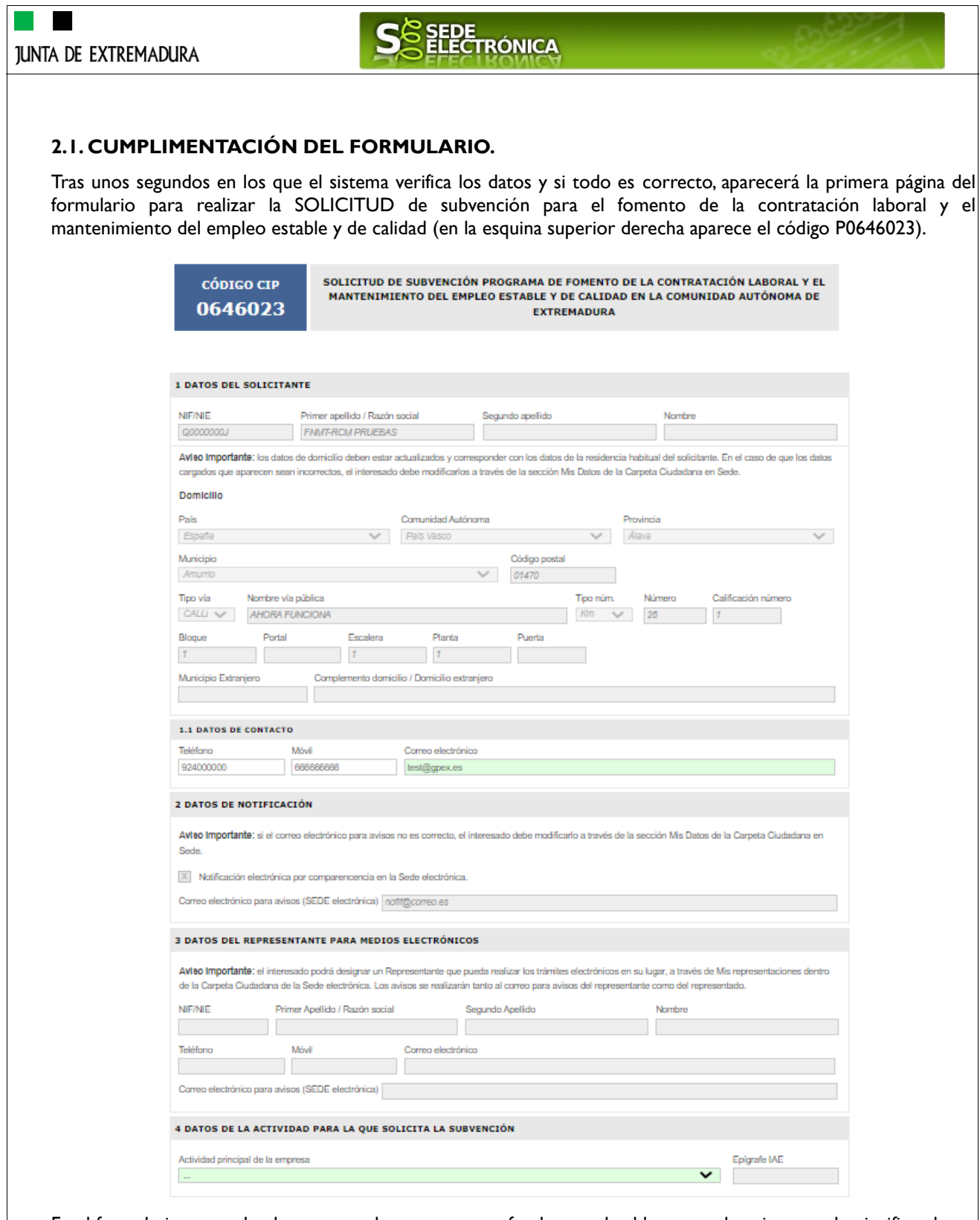

En el formulario se puede observar que hay campos con fondo en color blanco, verde, gris y rosado, significando:

- Campos con fondo blanco: indica que esos campos pueden ser cumplimentados por el ciudadano, cuando proceda.

- Campo con fondo verde: datos obligatorios.

- Campo con fondo gris: datos que el ciudadano no tiene que cumplimentar, bien porque se rellenan automáticamente por la aplicación informática o bien porque no procede según el caso.

- Campo con fondo rosado: aparece cuando se intenta avanzar de página en la cumplimentación de la comunicación y falta algún dato que tiene carácter obligatorio.

*Página 5 de 22*

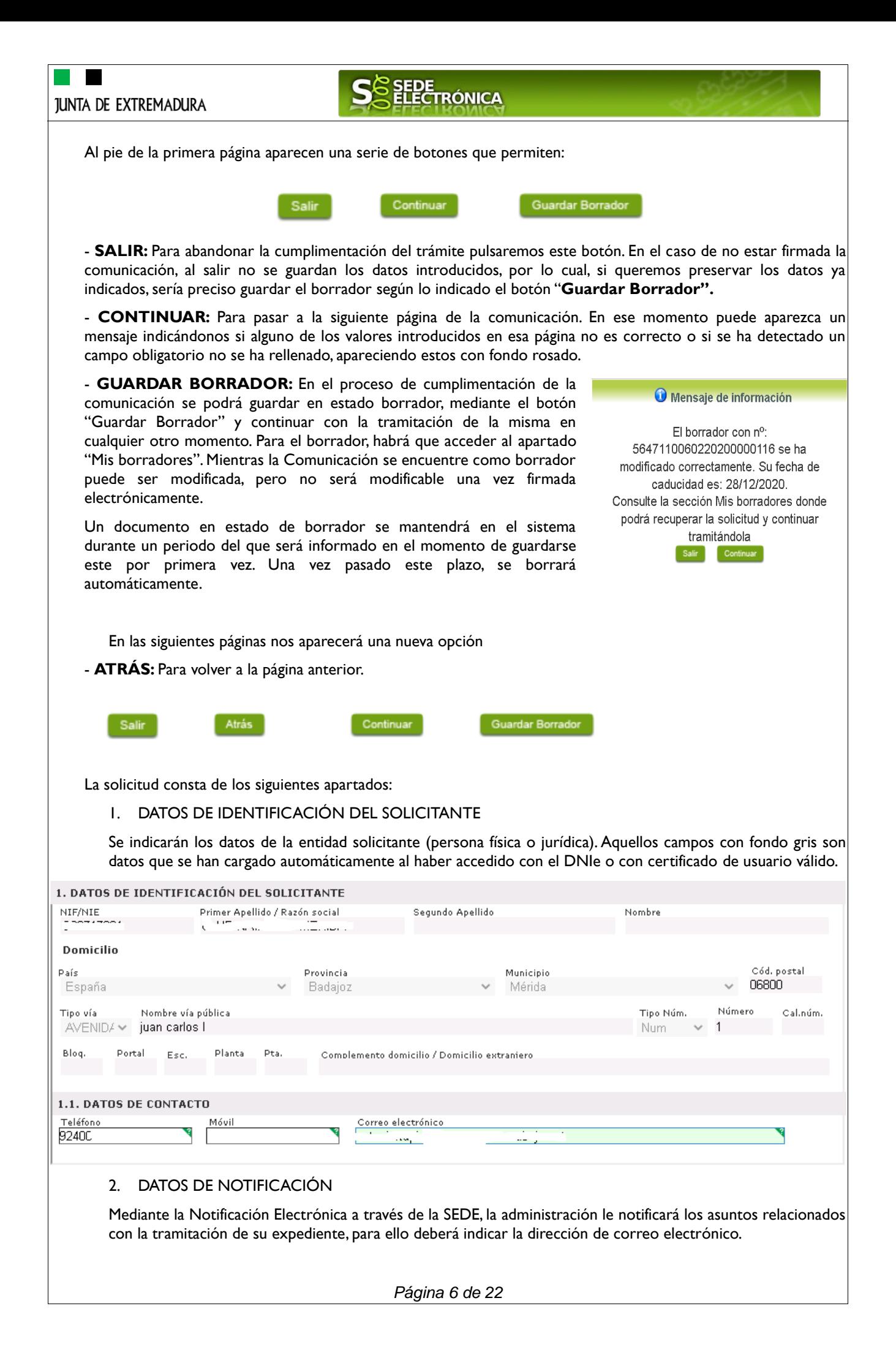

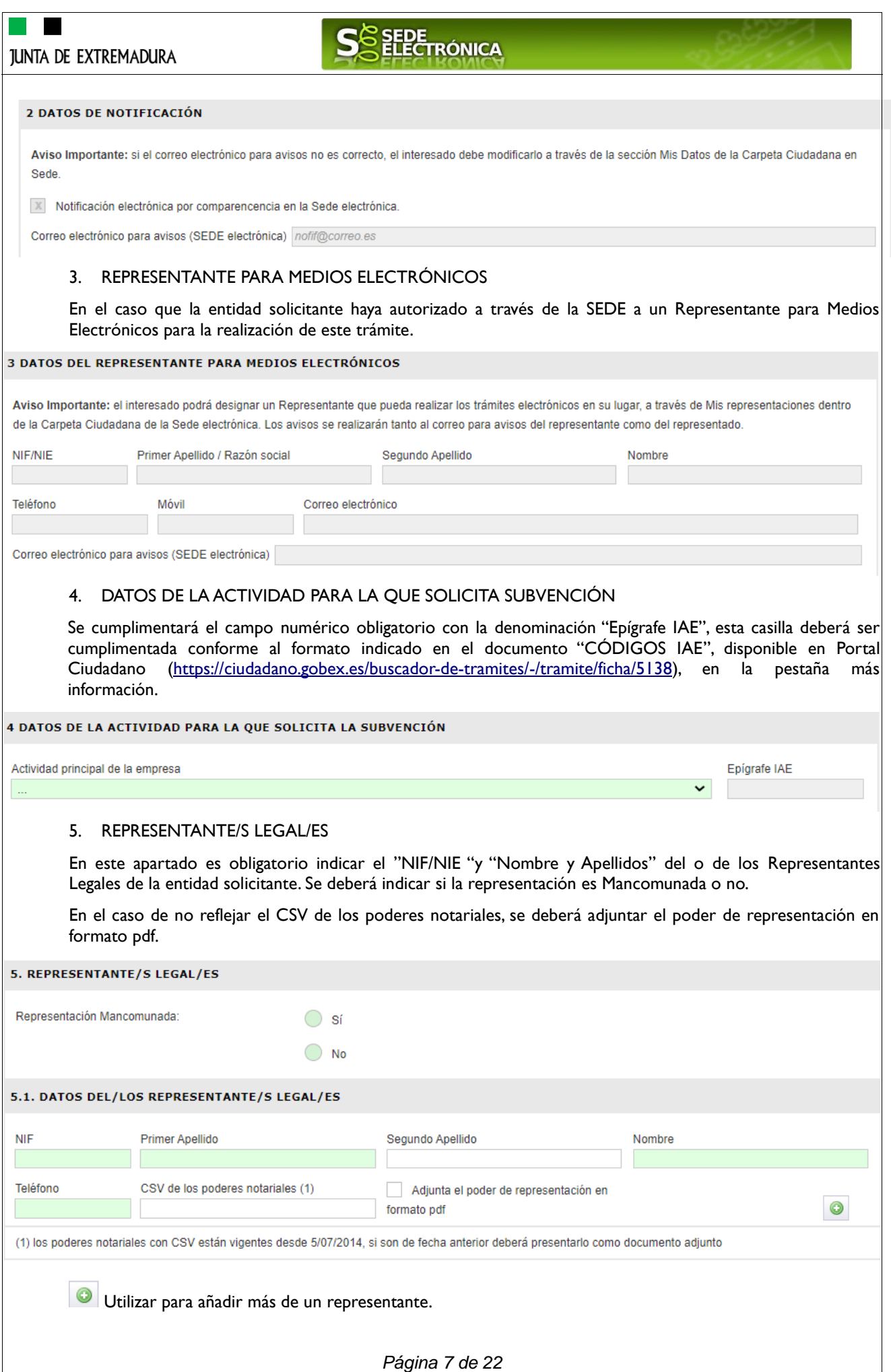

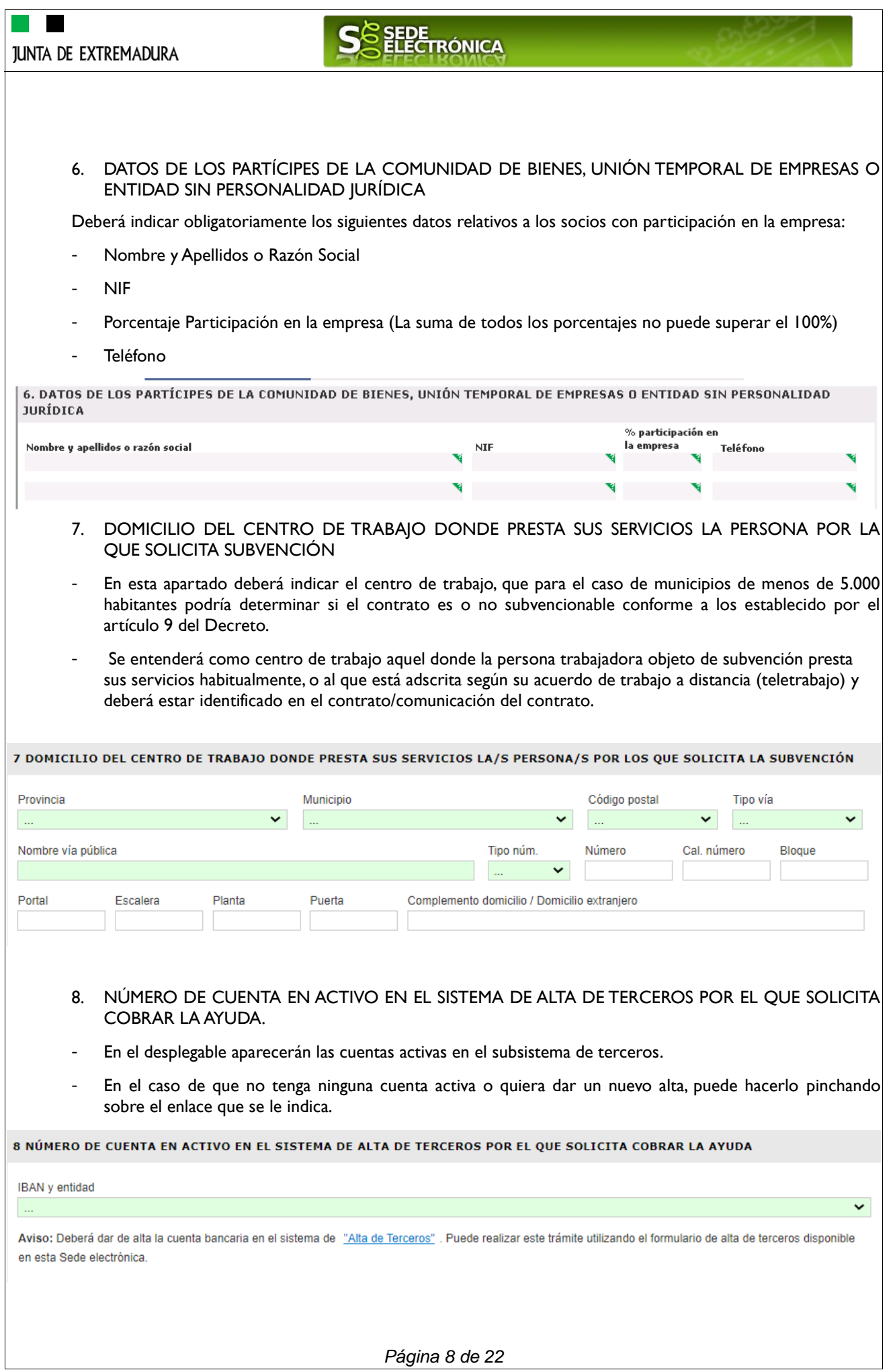

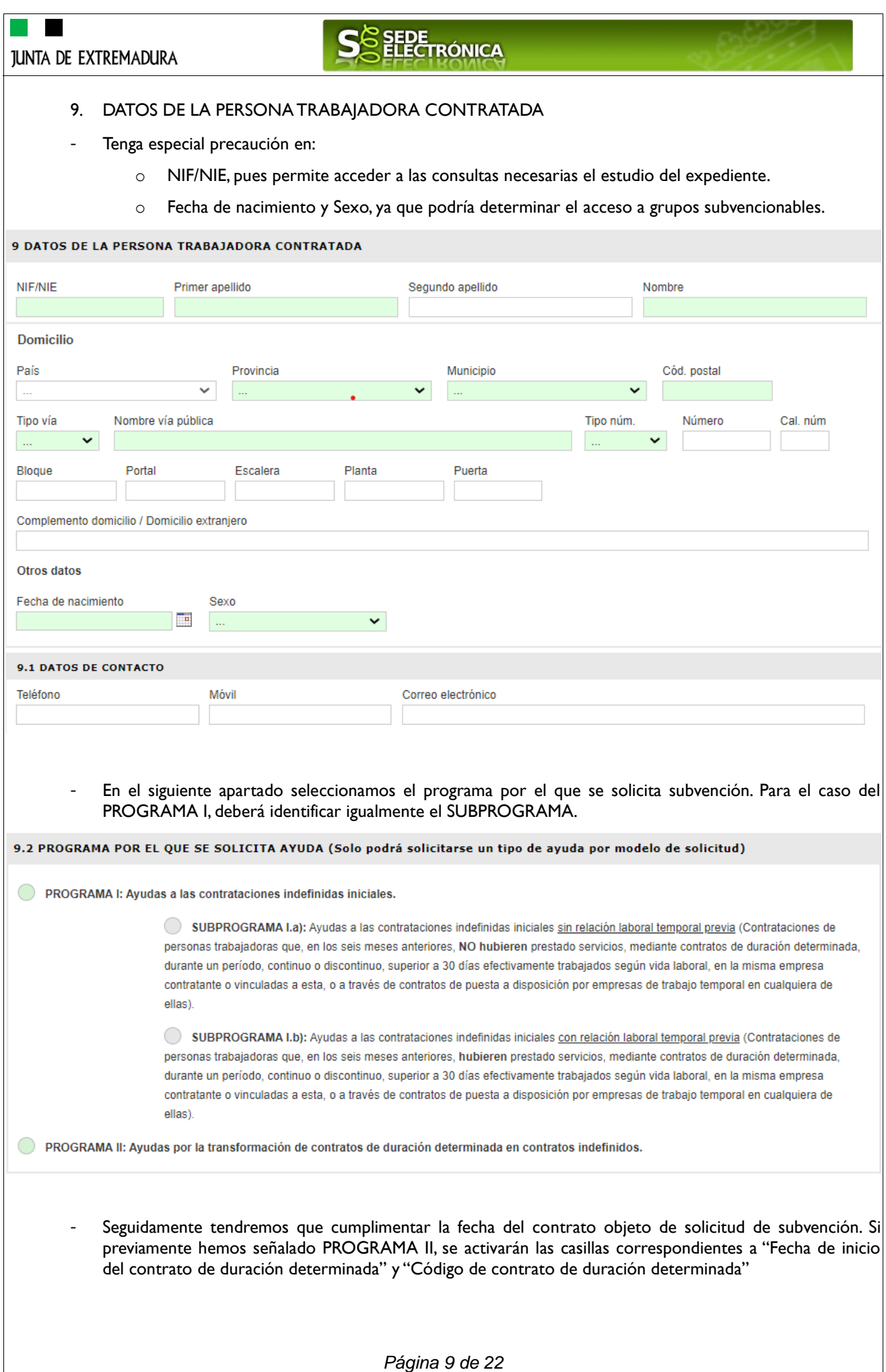

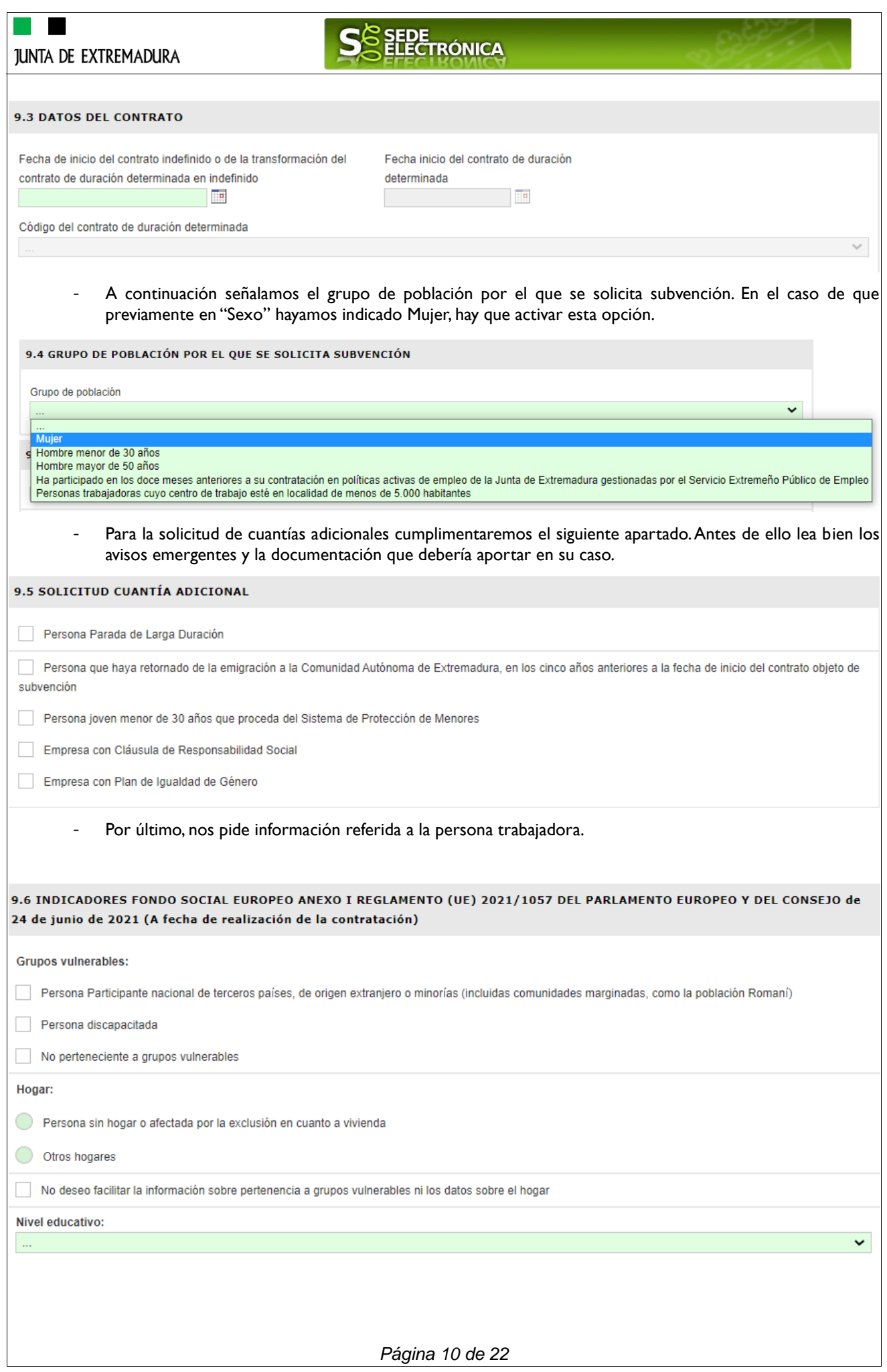

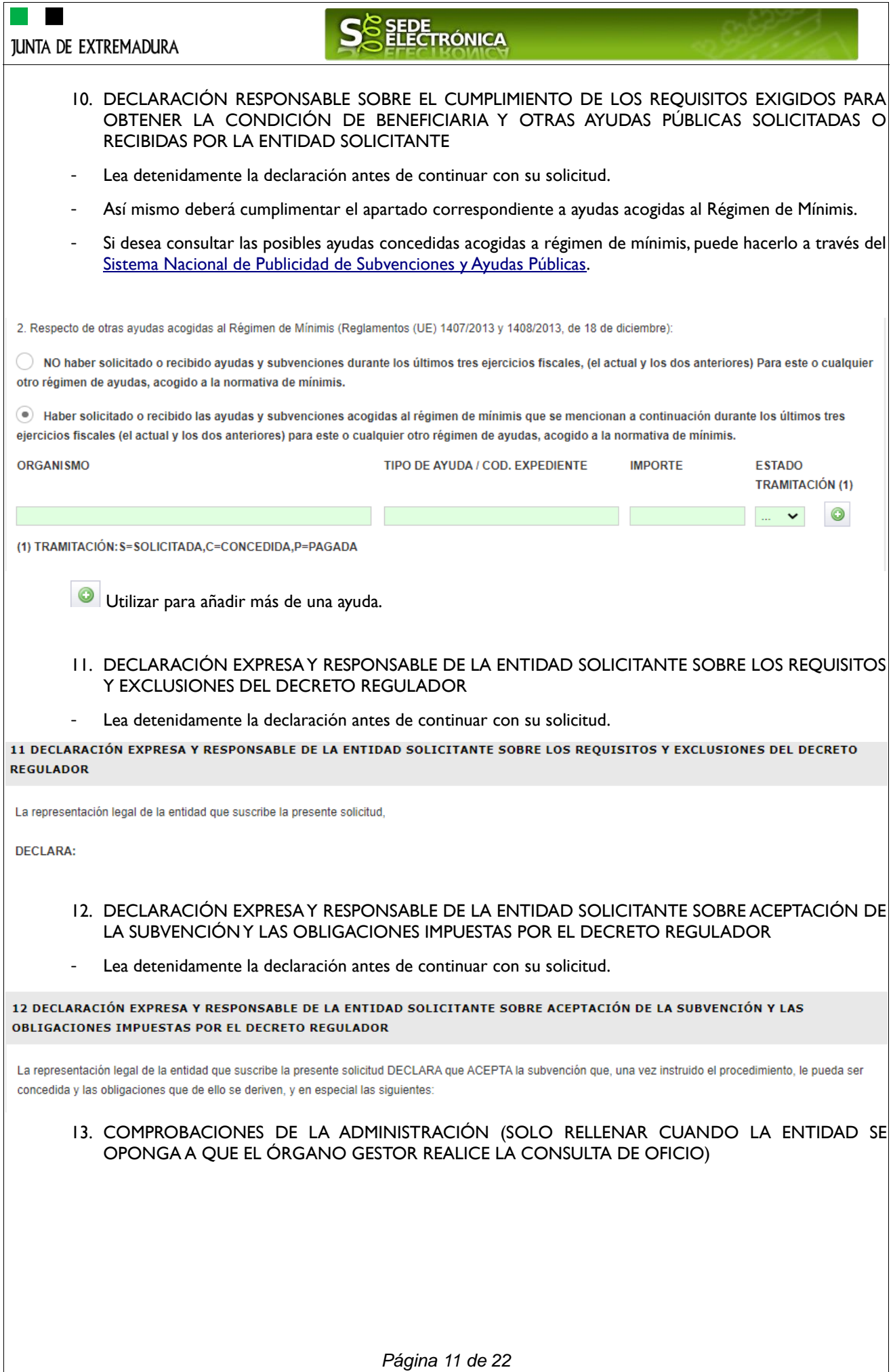

### JUNTA DE EXTREMADURA

٠

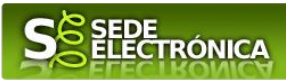

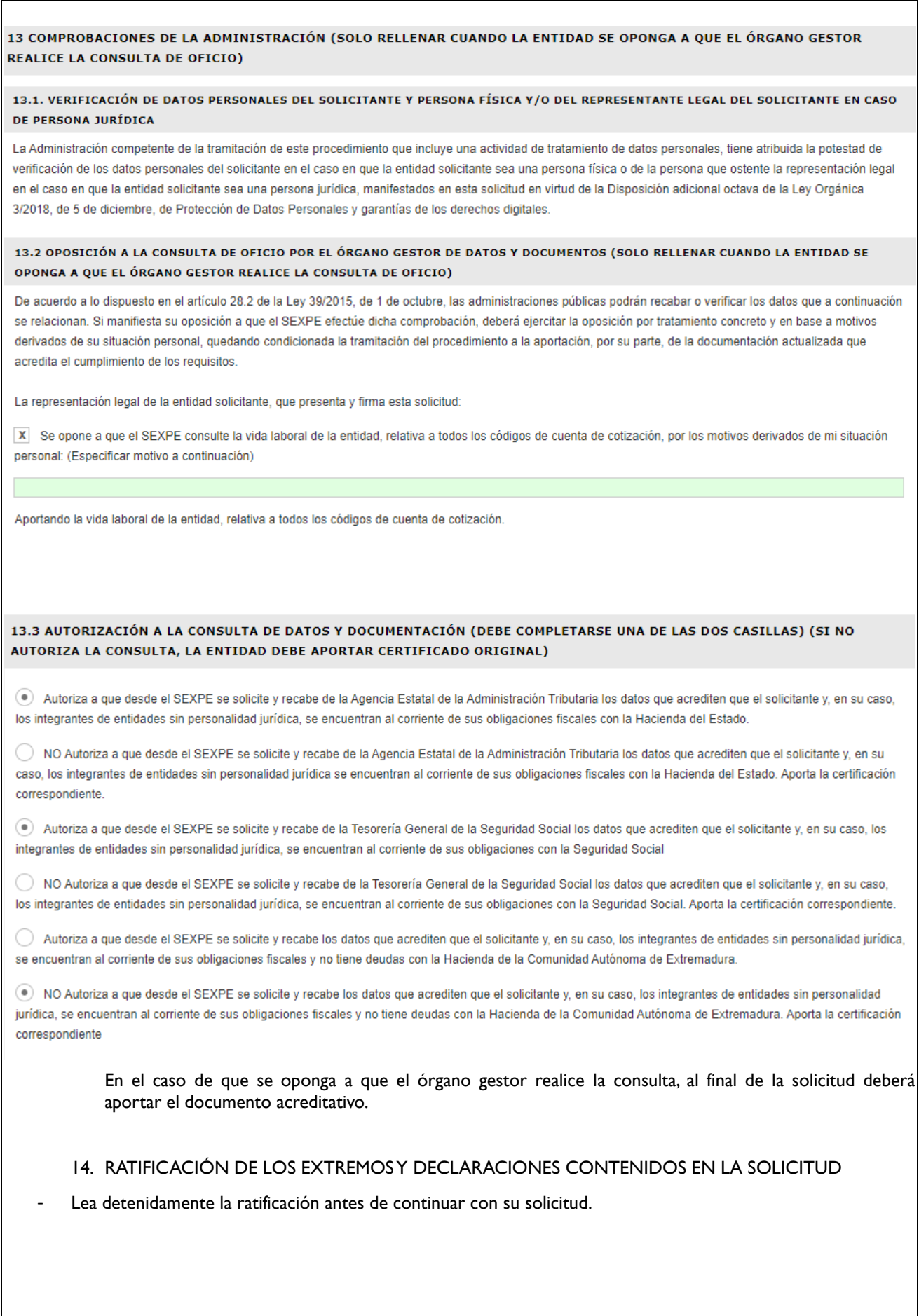

### **JUNTA DE EXTREMADURA**

### SEDE<br>ELECTRÓNICA  $\boldsymbol{\varsigma}$

#### 14 RATIFICACIÓN DE LOS EXTREMOS Y DECLARACIONES CONTENIDOS EN LA SOLICITUD

La representación legal de la entidad, SOLICITA subvención acogida a las bases reguladoras de las subvenciones para el fomento de la contratación laboral y el mantenimiento del empleo estable y de calidad en la Comunidad Autónoma de Extremadura, asumiendo con plena responsabilidad, las declaraciones formuladas, las autorizaciones concedidas por la entidad representada y la veracidad de todos los datos consignados en la misma.

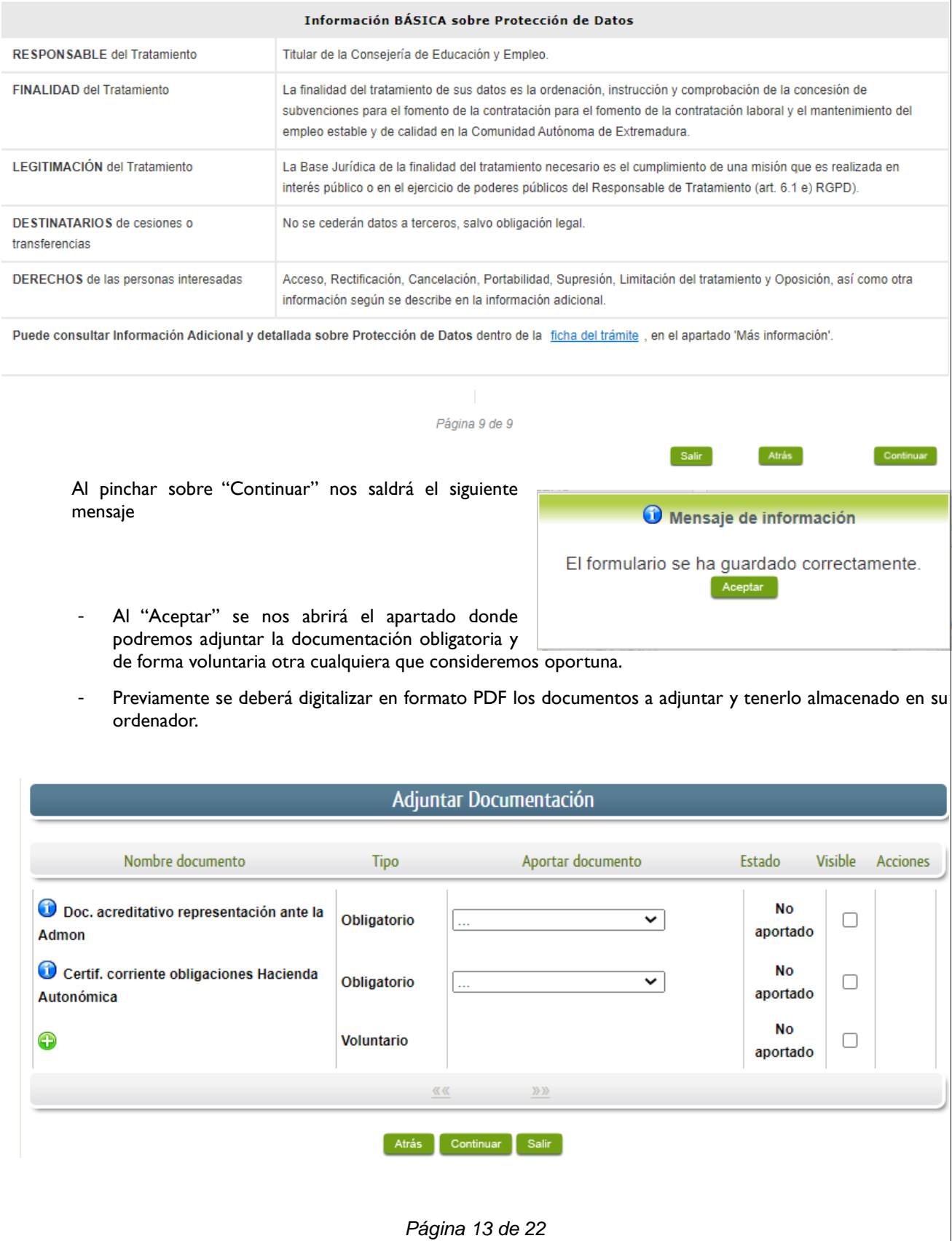

SEDE<br>ELECTRÓNICA **JUNTA DE EXTREMADURA** Para aportar cada uno de los documentos adjuntos a la solicitud, elija la opción NUEVA DOCUMENTACIÓN en el desplegable de la pestaña "Aportar Documentación". Seguidamente aparecerá el siguiente mensaje: Nueva Documentación Doc. acreditativo representación ante la Admon Nombre: Forma de adjuntar: Nueva Documentación  $\overline{\phantom{0}}$ Debe tener en cuenta que los documentos que adjunte, deben cumplir los siguientes requisitos. · Extensiones permitidas: pdf, docx, tiff, jpg, jpeg, odt, rtf, bmp, xml, sxw, xlsx, ods, gml, wfs, wms, svg, iee, zip. · Tamaño máximo del fichero: 8MB. . La longitud del nombre del documento no debe ser superior a los 80 caracteres incluyendo la extensión. • Los documentos no deben contener ninguno de los siguentes caracteres (acentos, ñ, símbolos: \$~%&/()`...). Seleccione el nuevo documento a adjuntar. Adjuntar Aceptar | Cancelar Pulse el botón "ADJUNTAR" y seleccione el archivo a adjuntar desde su ordenador y una vez seleccionado pulse "ACEPTAR". Si no cumple con alguno de los requisitos le aparecerá un erro tipo: Mensaje de información No se cumple la restricción de: Los documentos no deben contener ninguno de los siguentes caracteres (acentos, ñ, símbolos: \$~%&/()'...) Aceptar Corriga el error y vuelva a intentarlo. Comunicación del **No** Opcional  $\overline{\mathbf{v}}$  $\Box$ aportado contrato del trabajador No Acreditación de ESR Opcional  $\overline{\mathbf{v}}$  $\Box$ aportado Doc. acreditativa de **No** Opcional  $\overline{\mathbf{v}}$  $\Box$ nersona extremeña aportado retornada. Certif. corriente Nn obligaciones Hacienda Opcional  $\overline{\mathbf{v}}$  $\Box$ aportado Autonómica Certif. corriente Opcional 0\_CERTIFICADO.pdf Aportado  $\blacktriangledown$ £. **pbligaciones TGSS** Para cada documento deberá realizar el mismo procedimiento. Si no desea adjuntar la documentación por considerar que se encuentra en poder de la Administración, tiene dos

*Página 14 de 22*

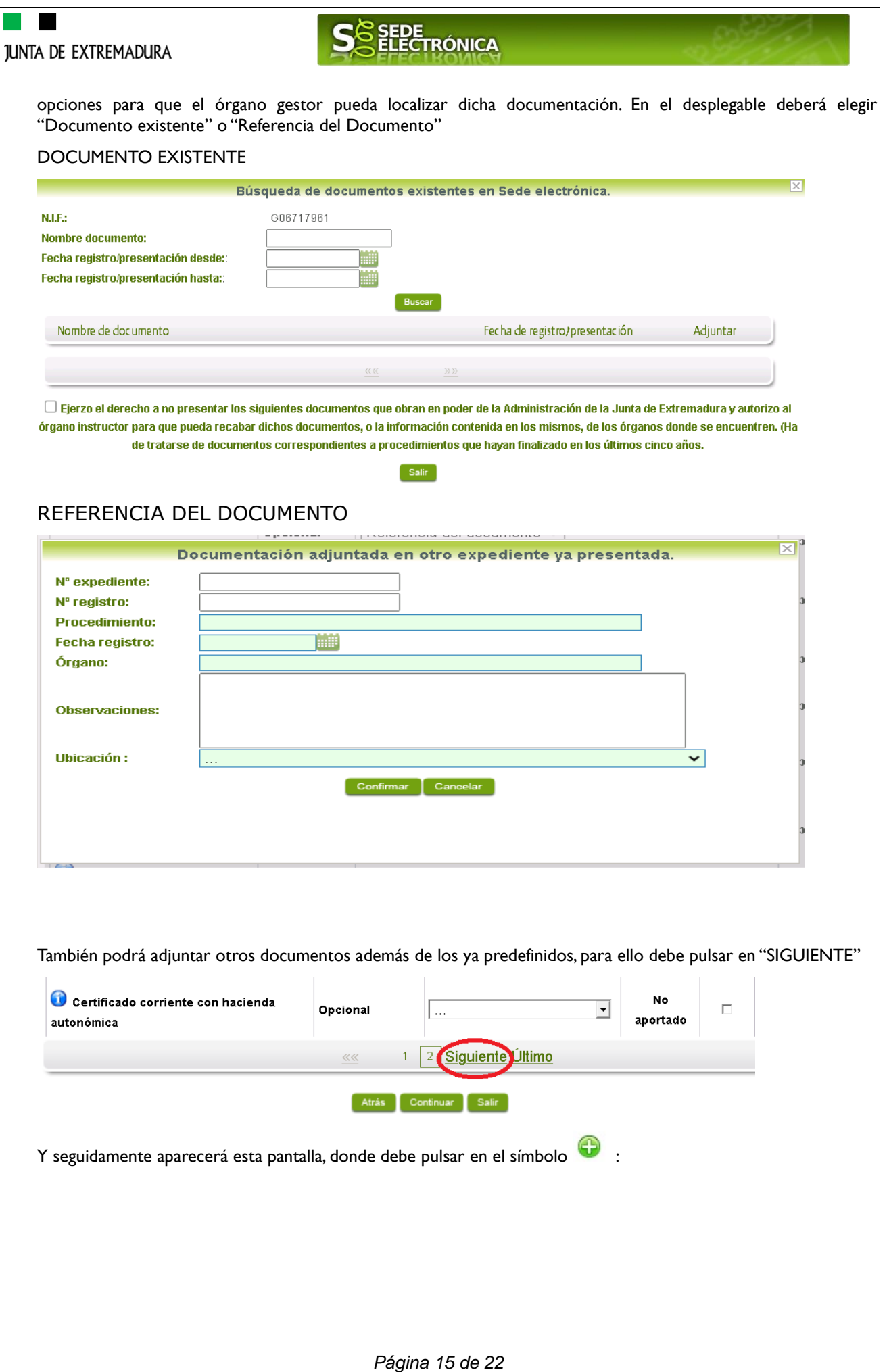

**JUNTA DE EXTREMADURA** 

# SEDE<br>ELECTRÓNICA

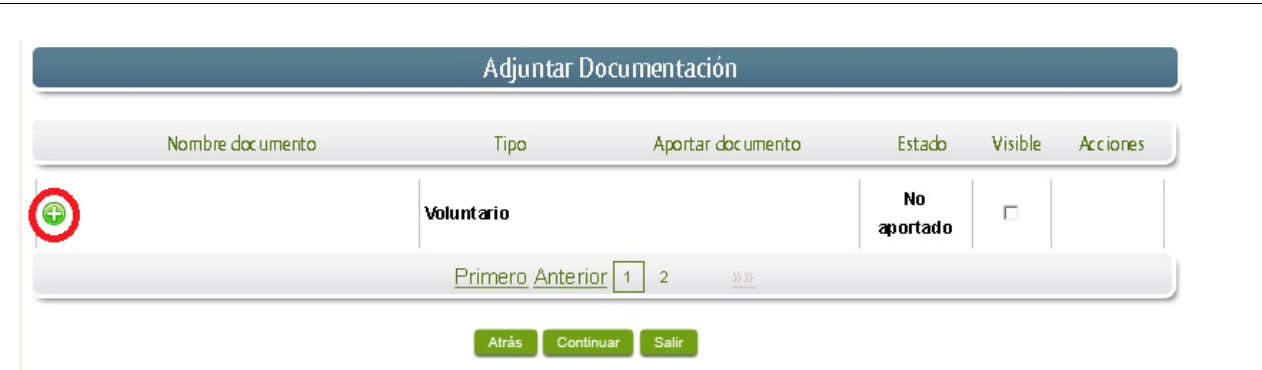

Seguidamente aparecerá la siguiente pantalla, donde debe describir el contenido del archivo en el campo "Nombre" y elegir "Nueva Documentación" en el desplegable "Forma de adjuntar".

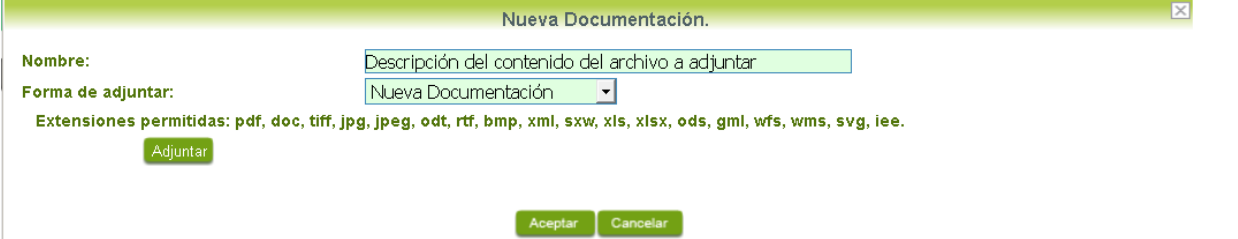

Pulse el botón "ADJUNTAR" y seleccione el archivo a adjuntar desde su ordenador y una vez seleccionado pulse "ACEPTAR".

- Para cada documento que desee adjuntar deberá realizar el mismo procedimiento.

Si se advierte que el documento ya adjuntado no es el correcto, se puede eliminar pulsando sobre el botón  $\Box$ 

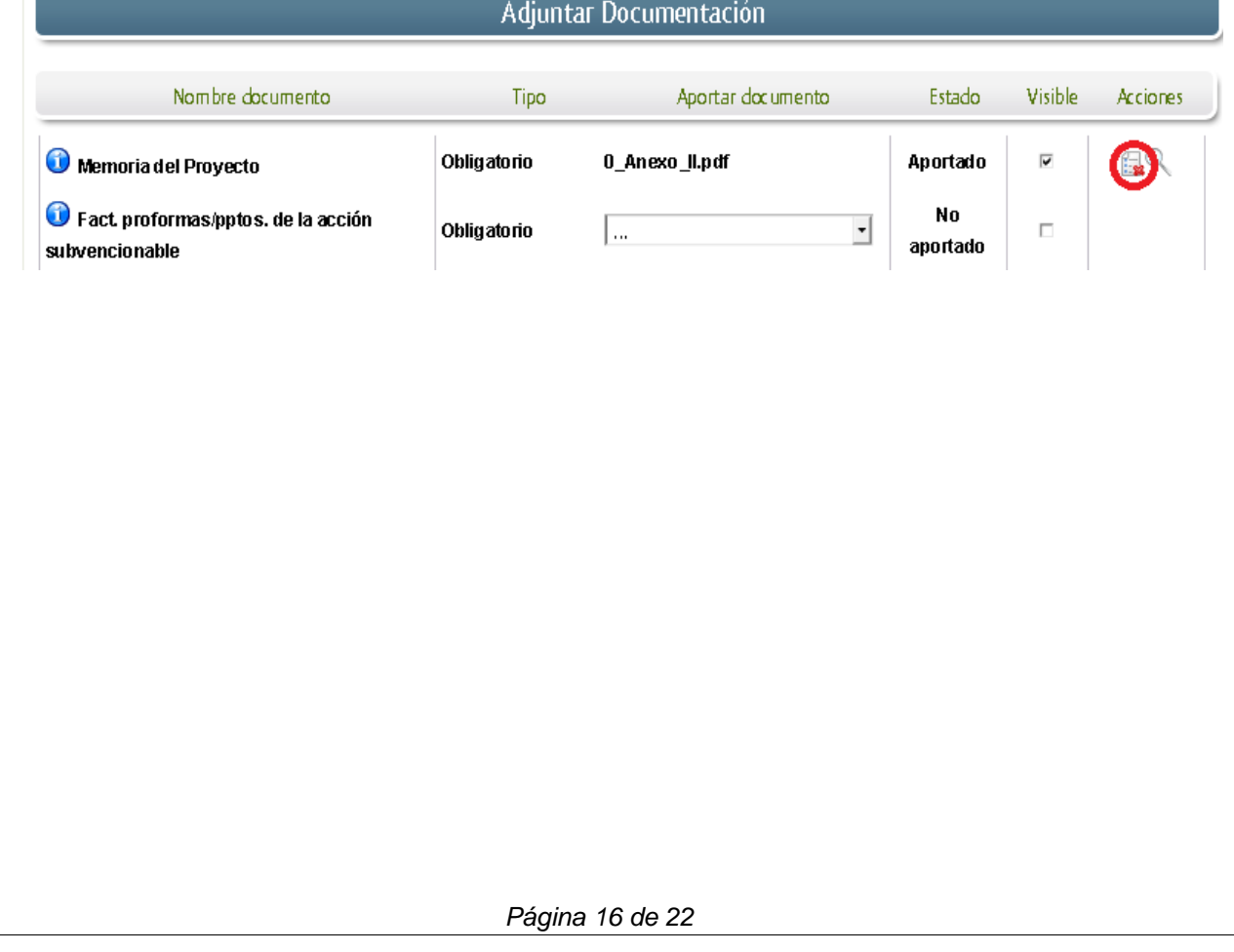

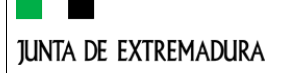

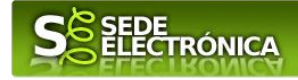

#### **2.3. FIRMA Y REGISTRO DE LA SOLICITUD.**

Una vez completado el formulario y adjuntado la documentación correspondiente, debe marcar el botón "CONTINUAR".

De este modo, pasamos a la pantalla en la que se muestra el formulario de la SOLICITUD en formatos PDF.

Los datos que se muestran en el PDF son los indicados en la primera fase de cumplimiento del modelo y en la segunda fase de adjuntar documentación.

Se podrá comprobar que los datos introducidos en la solicitud y la tabla de documentos adjuntos que ser reflejan en la última página del PDF. De no ser correcto, podemos rectificar pulsado en el botón "ATRÁS".

Si todo está correcto pulsaremos en "FIRMAR Y REGISTRAR", se irán mostrando una serie de pantallas como consecuencia de la conexión a la aplicación con @utofirma, debiendo indicar bien ejecutar, permitir o aceptar según proceda en los distintos mensajes emergentes que aparecerán.

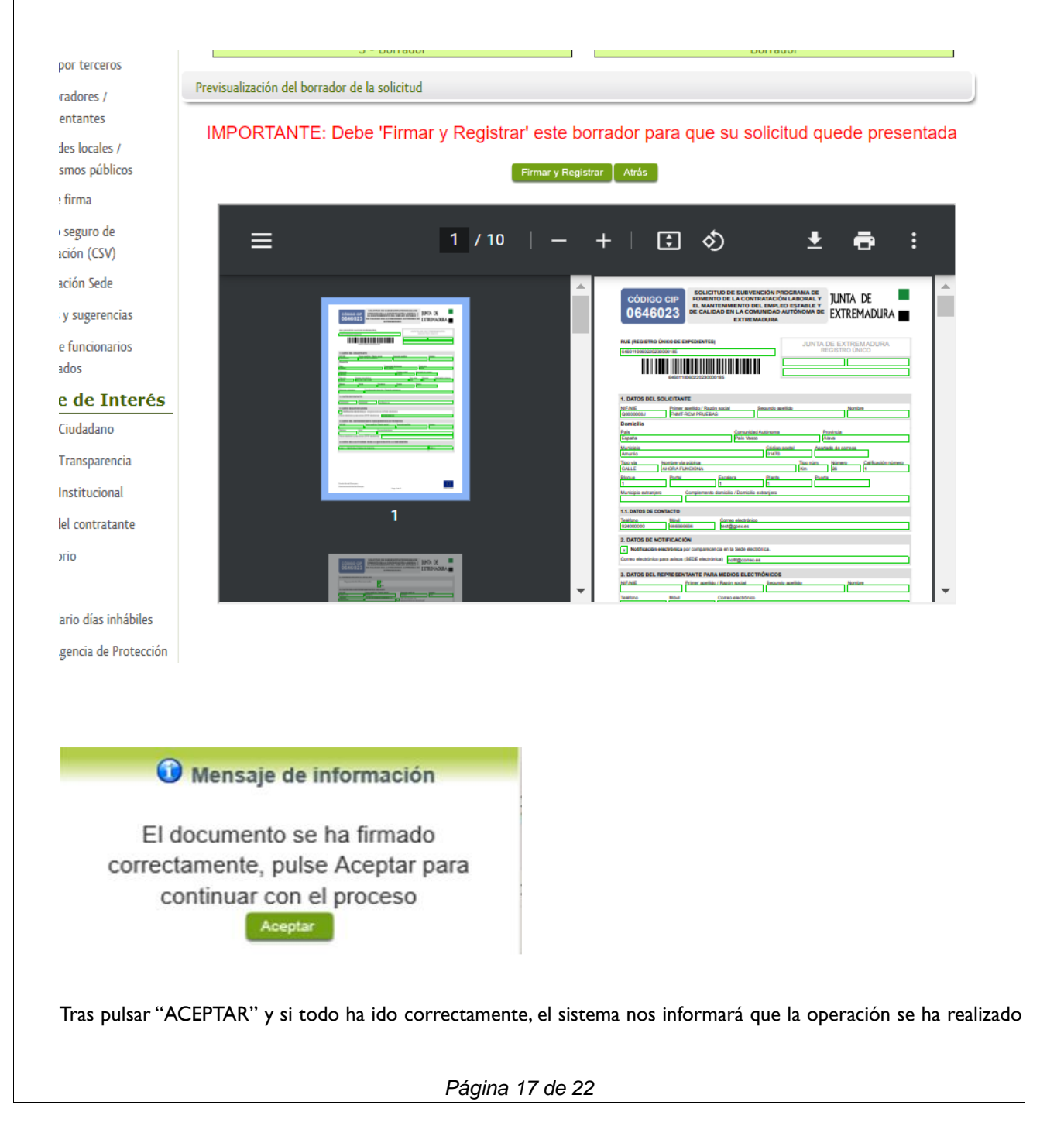

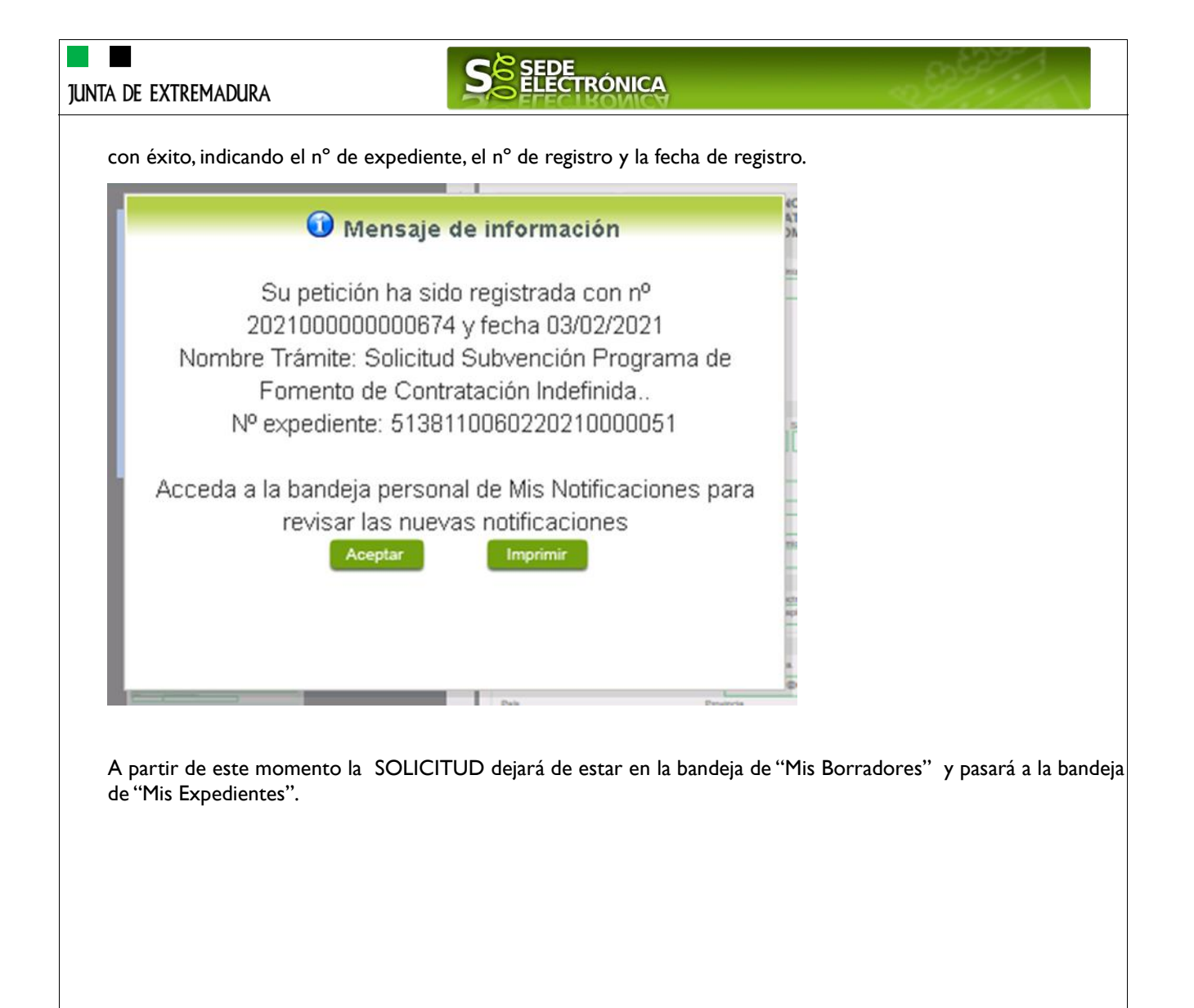

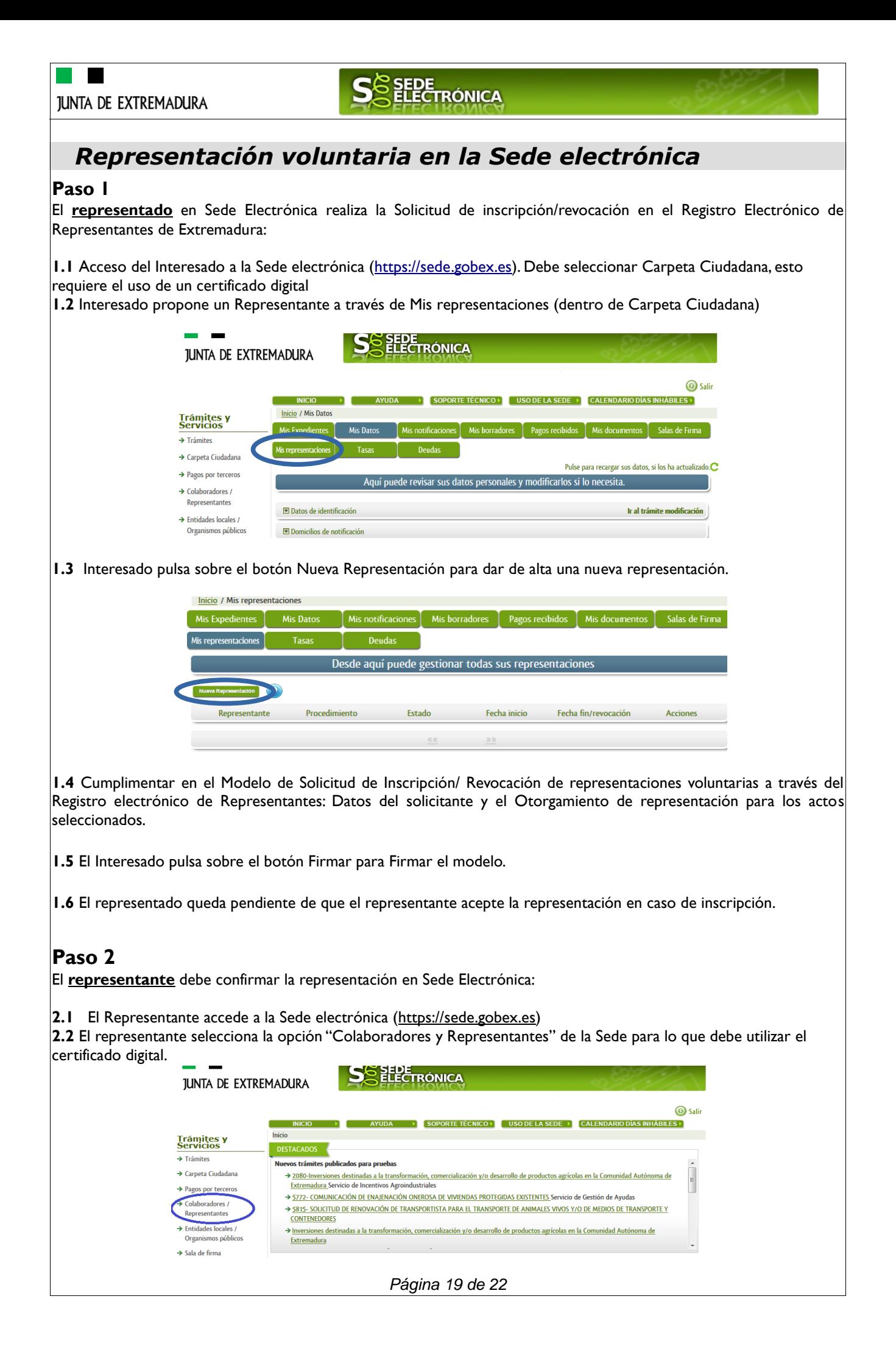

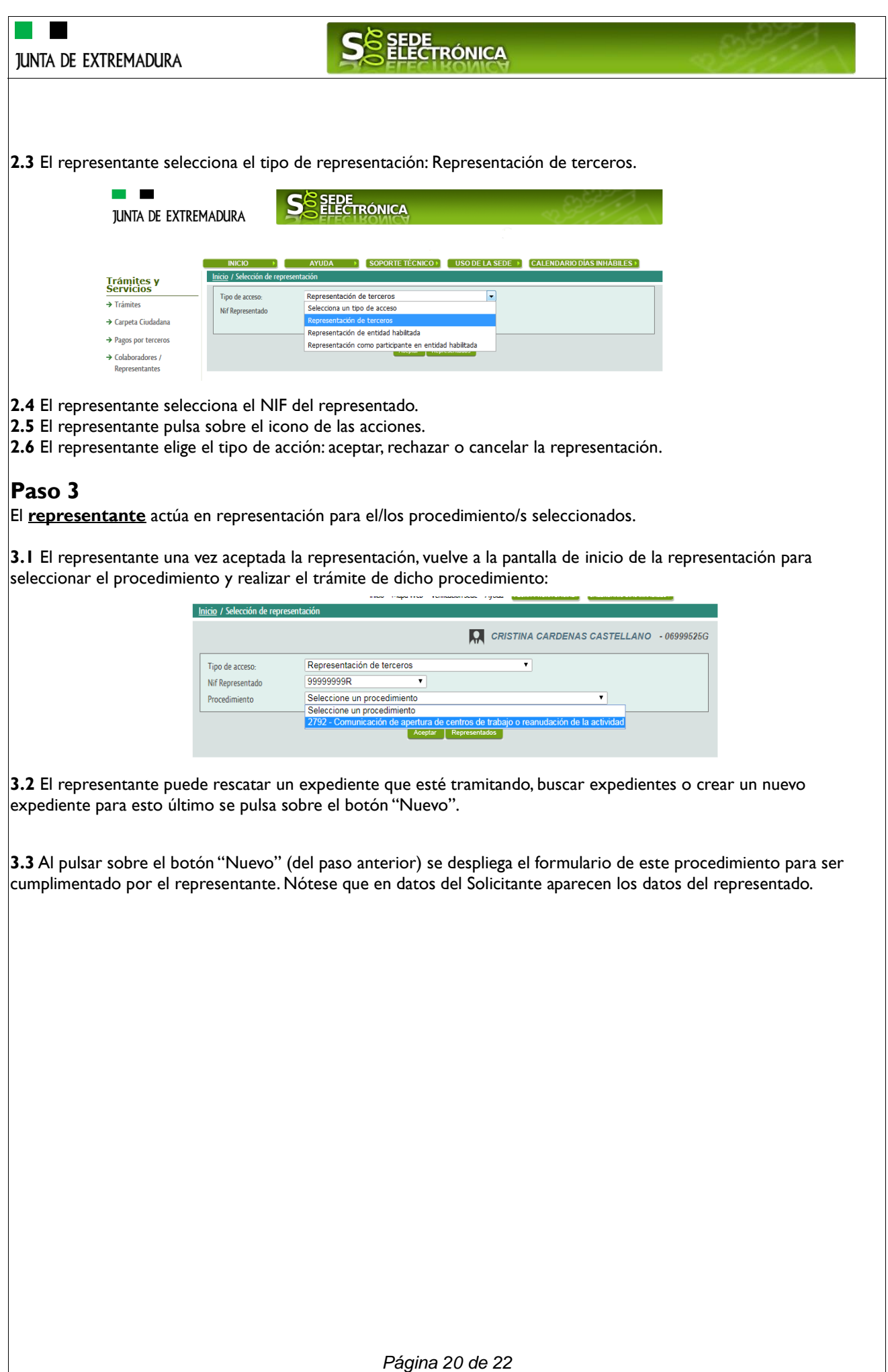

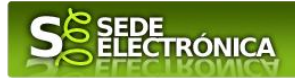

### <span id="page-20-0"></span>*Firmar y enviar la solicitud*

El proceso de firma de la solicitud es la última fase para su presentación. En este proceso se mostrarán los datos indicados en la fase de creación de la solicitud, en una versión pdf apta para su impresión o guardado.

Se podrá comprobar que los datos son correctos y no hay errores. Para firmar la declaración, basta con pulsar el botón "Firmar y Registrar". Aparecerá la firma asociada a nuestro certificado, se pulsará aceptar y la firma del documento se lleva a cabo mostrando al finalizar el proceso un panel informativo sobre el resultado de la operación.

Tras esta operación nuestra SOLICITUD se encontrará REGISTRADA y firmada en la SEDE electrónica.

# SEDE<br>ELECTRÓNICA

### *ANEXO.*

## *FIRMA ELECTRÓNICA*

Para conocer más sobre la firma electrónica y sus usos, puede visitar la página<https://firmaelectronica.gob.es/Home> donde se explica con todo tipo de detalle todo lo referente a la firma electrónica.

### *DNIe Y CERTIFICADO DIGITAL*

### *1. Certificado digital*

Para obtener el certificado digital, hay que acceder a la siguiente url: <https://www.sede.fnmt.gob.es/certificados> En esta sección, encontrará toda la información referente a la obtención y gestión de los Certificados Digitales que ofrece la Fábrica de Moneda y Timbre – Real Casa de la Moneda.

En la parte izquierda de la página existe un menú con los pasos a seguir para obtener el certificado digital, en función del tipo de ente.

### *2. DNIe*

Accediendo a la siguiente url: <https://www.dnielectronico.es/PortalDNIe/> podrá conocer los pasos a seguir para obtener el DNIe, así como tener una guía básica y aprender a utilizar el DNIe.

### *CARPETA CIUDADANA*

La opción "Carpeta Ciudadana" del menú principal, es una visión de los procedimientos/expedientes asociados a nuestro perfil, así como las opciones que podemos realizar en cada caso.

- Existen los siguientes apartados:
	- Mis expedientes
	- Mis datos
	- Mis notificaciones
	- Mis borradores
	- Pagos recibidos
	- Mis documentos
	- Sala de firmas

#### *Mis expedientes*

En este apartado se mostrarán todos los expedientes asociados a nuestro perfil. Por cada expediente, se mostrará el trámite asociado, la fecha de creación, el estado actual y fase actual en la que se encuentra el expediente, y las opciones que podemos realizar: bien editar el expediente o mostrar un resumen del mismo.

#### *Mis datos*

Apartado para revisar los datos personales y modificarlos en caso necesario.

#### *Mis notificaciones*

Registro de notificaciones de los expedientes que han entrado en SEDE electrónica.

#### *Mis borradores*

Muestra los expedientes en estado borrador.

#### *Pagos recibidos*

Registro de los pagos recibidos con sus trámites, fechas, etc.

#### *Mis documentos*

Registro de todos los documentos registrados en SEDE hasta el momento actual. Existe la opción de descarga.

#### *Sala de firmas*

Gestión de las entradas de sala de firmas, para poder realizar las modificaciones necesarias. La sala de firmas se utiliza para aquellos documentos y solicitudes que deben ser firmados por varias personas.

*Página 22 de 22*